The USB to Ethernet adapter bypasses complex network configuration in situations where simple point-to-point communication is required.

The adapter creates a secondary network, which is dedicated for communication with a Daktronics Galaxy® display. Normal network operation is still enabled through the primary network.

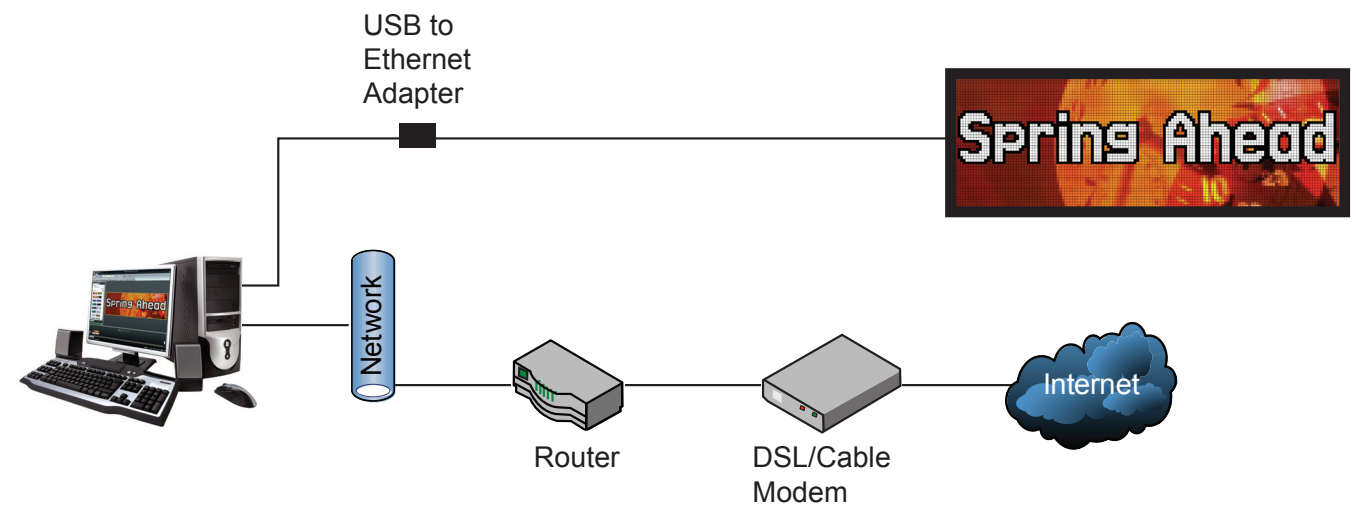

### **Caution:**

- Multiple USB to Ethernet adapters cannot be utilized on the same computer.
- Installations with multiple displays or those that require control from multiple computers cannot use the USB to Ethernet adapter.

# **System Requirements**

- Windows® XP®, Vista®, or 7® with current updates installed
- 1.6 GHz or higher processor

#### 1.5 GB RAM or higher

- USB Specification Version 2.0/1.1/1.0
- CD-ROM or DVD Drive

# **Connecting Communications**

The USB to Ethernet adapter can be used in conjunction with communication kits supplied with the display. Install communication components according to manual and quick guide provided with device.

## **Installing the Driver**

The driver configures the USB to Ethernet adapter to a static IP Address – 172.16.192.20 – that is compatible with the default IP Address set on the display – 172.16.192.25.

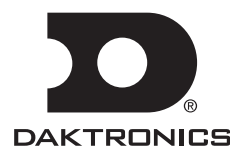

# **Optional USB to Ethernet Configuration 2 of 3**

- **1.** Insert disc into CD-ROM.
- **2.** The CD should run automatically. If it does not, navigate to the CD-ROM drive and double-click the **CDStart. exe** file.

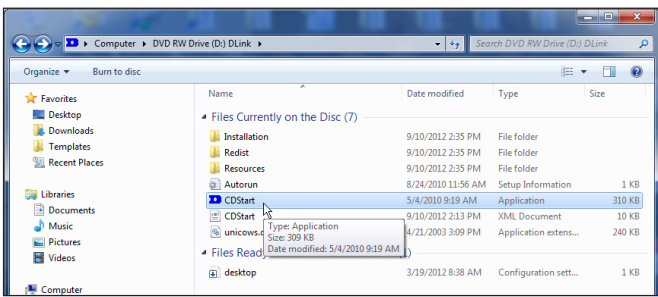

**3.** Click the **Image** of the device you are installing.

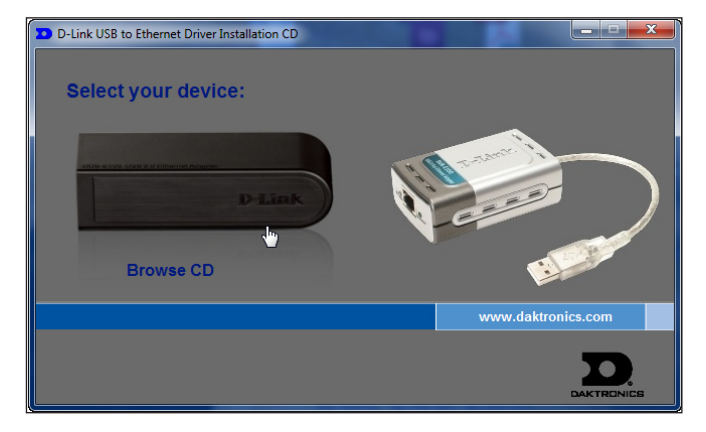

**4.** Click **Install D-Link DUB-E100 Drivers**.

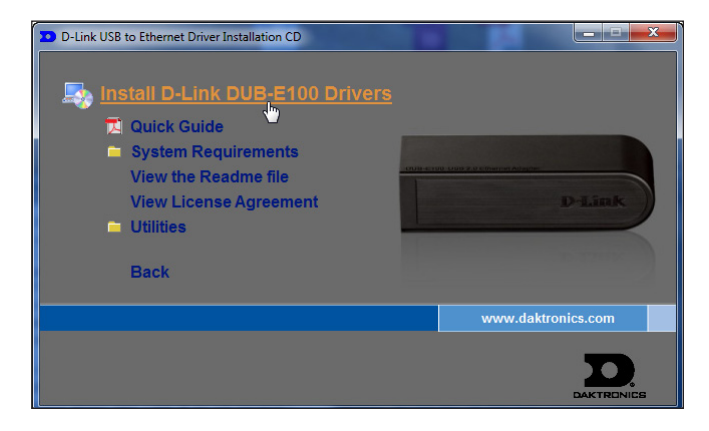

**5.** Click **Next** when the InstallShield Wizard opens.

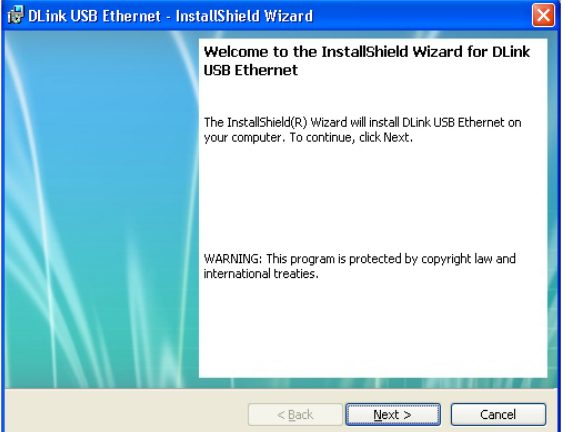

**6.** Select **I accept the terms in the license agreement** and click **Next**.

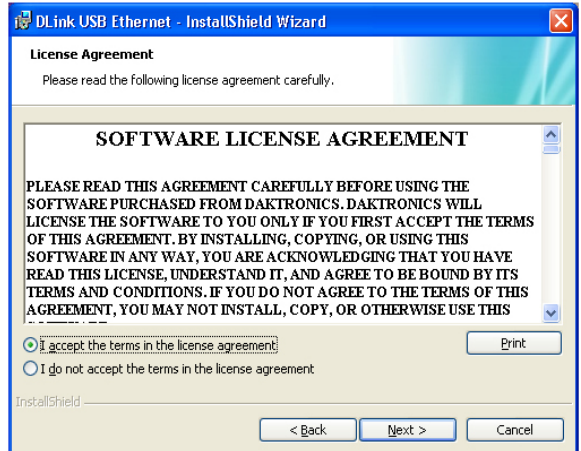

- **7.** Click **Install**.
- **8.** Plug Ethernet Adapter in open USB port on the control computer when prompted.

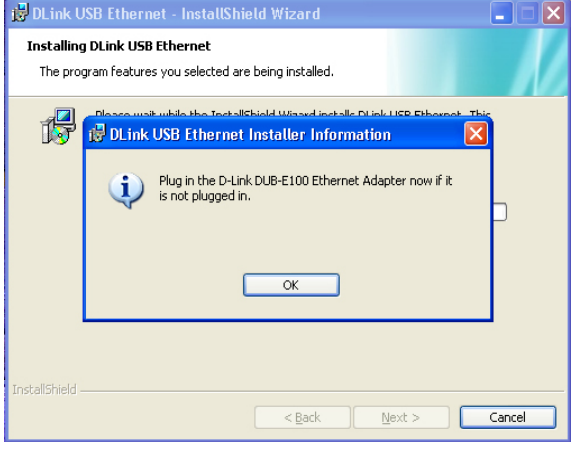

PO Box 5128 201 Daktronics Drive, Brookings, SD 57006-5128 tel: 800-325-8766 fax: 605-697-4700 www.daktronics.com

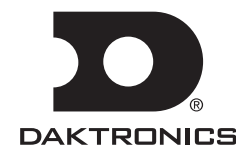

#### *Windows XP*

• Click **Yes, this time only** and **Next** when the **Found New Hardware Wizard** window opens.

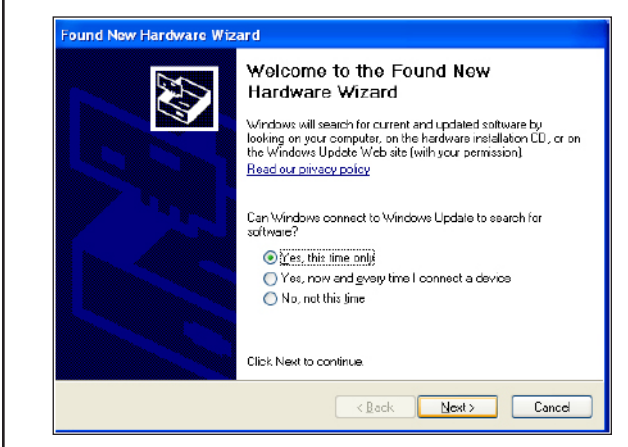

• Click **Install the software automatically (Recommended)** and **Next**.

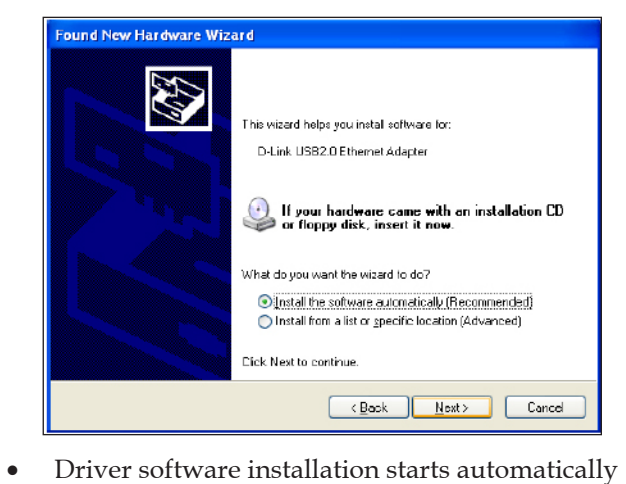

**9.** Connect an Ethernet cable (not provided by Daktronics) to the USB to Ethernet adapter.

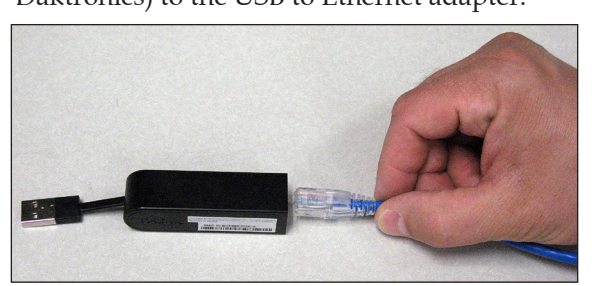

- **10.** Connect the other end of the Ethernet cable to the communication device.
- **11.** Wait until you see that new hardware has been installed in the notification area in the lower-right corner of your monitor before you click **OK**.

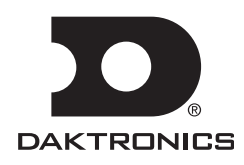

**12.** Click **Finish** when installation is complete.

## **Configuration Without CD**

- **1.** After plugging the Ethernet Adapter in an open USB port on the control computer, go to: **[http://dakfiles.daktronics.com/downloads](http://dakfiles.daktronics.com/).**
- **2.** Click **venus1500 > utils > USBEthernet > Driver > install.html**.
- **3.** Click the **Image** of the device you are installing.
- **4.** Click **Save as** and **Save** the file to your computer's hard drive.
- **5.** Browse to the file and double-click **DlinkSetup** to start the **Installation Wizard**.
- **6.** Click **Next** when the InstallShield Wizard opens.
- **7.** Select **I accept the terms in the license agreement** and click **Next**.
- **8.** Click **Install**.
- **9.** Connect an Ethernet cable (not provided by Daktronics) to the USB to Ethernet adapter.
- **10.** Connect the other end of the Ethernet cable to the communication device.
- **11.** Wait until you see that new hardware has been installed in the notification area in the lower-right corner of your monitor before you click **OK**.
- **12.** Click **Finish** when installation is complete.